# 7.1.20 Editors - 3D Viewport - Header - Mesh - Weight Paint mode<br>- Weights menu  $\mathcal{S}$

## **Table of content**

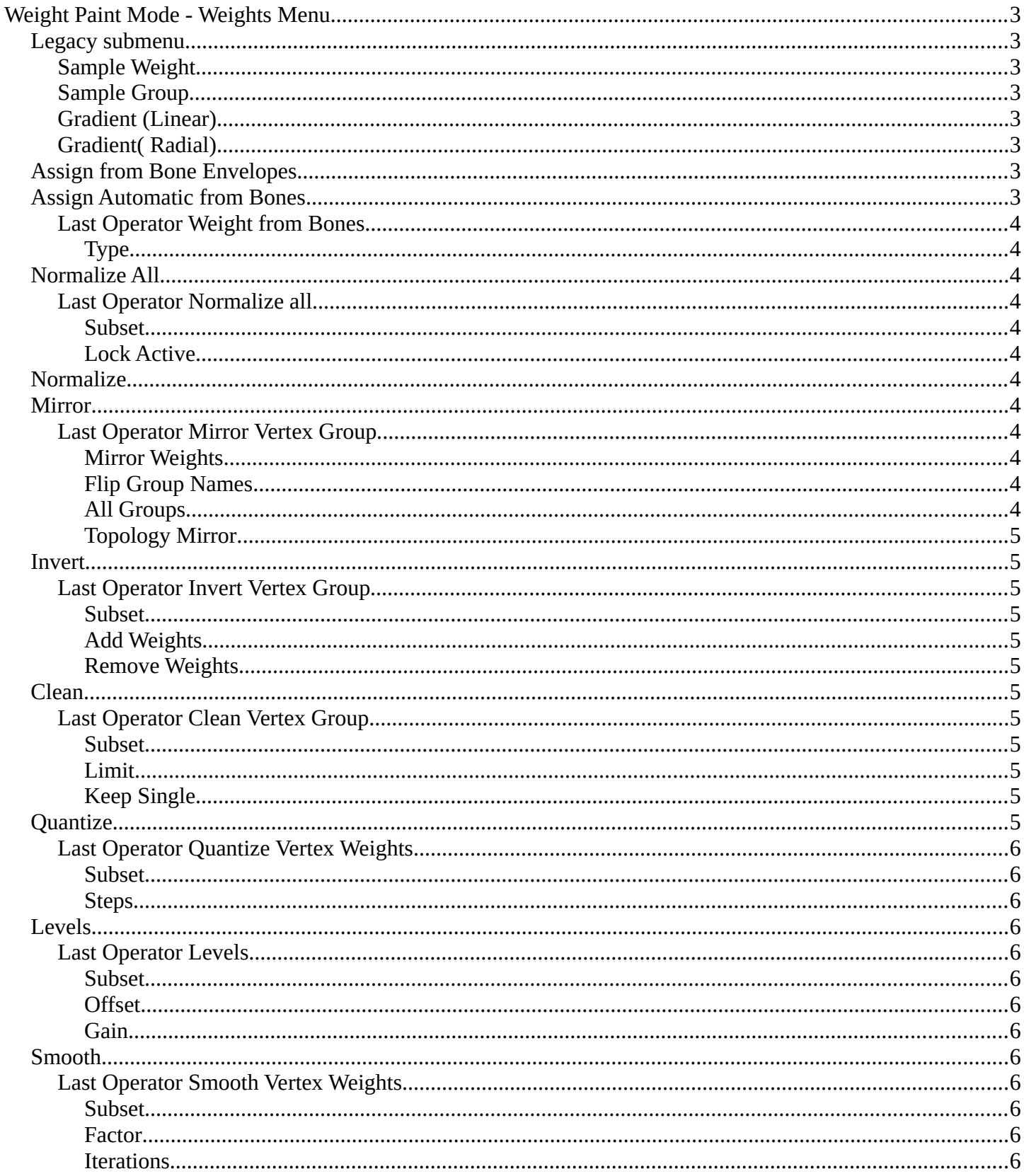

![](_page_1_Picture_7.jpeg)

## <span id="page-2-0"></span>**Weight Paint Mode - Weights Menu**

![](_page_2_Picture_2.jpeg)

## <span id="page-2-1"></span>**Legacy submenu**

The legacy sub menu contains legacy menu items. These tools exists in the toolbar.

### <span id="page-2-2"></span>**Sample Weight**

Pick the weight under the mouse by a click.

### <span id="page-2-3"></span>**Sample Group**

Pick the group under the mouse by a click.

## <span id="page-2-4"></span>**Gradient (Linear)**

Allows you to draw a gradient at the mesh. Click, drag the mouse, release. The gradient will be applied linear in drag direction.

## <span id="page-2-5"></span>**Gradient( Radial)**

Allows you to draw a gradient at the mesh. Click, drag the mouse, release. The gradient will be applied radial from the mouse position.

## <span id="page-2-6"></span>**Assign from Bone Envelopes**

Weights the vertices from the connected bone envelopes. And takes the distance to the bone envelope into account.

## <span id="page-2-7"></span>**Assign Automatic from Bones**

Weights the vertices connected with the bone. And takes the distance to the bone into account.

![](_page_2_Picture_17.jpeg)

## <span id="page-3-1"></span>**Last Operator Weight from Bones**

This last operator is the same for both tools. Assign Automatic from Bones, and Assign from Bone Envelopes.

## <span id="page-3-2"></span>*Type*

Choose if you want to Assign from Bone Envelopes, or from Bones.

## <span id="page-3-3"></span>**Normalize All**

Normalize all normalizes the weight of all Vertex groups so that the values for the single vertices in the sum is 1.

## <span id="page-3-4"></span>**Last Operator Normalize all**

### <span id="page-3-5"></span>*Subset*

Subset is a drop-down menu choose the Subset method.

## <span id="page-3-6"></span>*Lock Active*

Normalize just the other groups. Not the active group.

## <span id="page-3-7"></span>**Normalize**

Normalize normalizes the weight of the current selected Vertex group so that the values for the single vertices in the sum is 1. Means when there is influence from other groups, then those values are kept, but the one for the current group gets lowered so that the sum is 1.

## <span id="page-3-8"></span>**Mirror**

Mirror Vertex Group mirrors Vertex Groups and flips weights and/or names. It only edits selected Vertices. It flips when both sides are selected. Otherwise it copies from Unselected.

## <span id="page-3-0"></span>**Last Operator Mirror Vertex Group**

### <span id="page-3-9"></span>*Mirror Weights*

With Mirror Weights ticked it mirrors the weights.

### <span id="page-3-10"></span>*Flip Group Names*

With Flip Group Names ticked it flips the Group names

### <span id="page-3-11"></span>*All Groups*

Mirrors all Vertex Groups.

![](_page_3_Picture_23.jpeg)

![](_page_3_Picture_24.jpeg)

![](_page_3_Picture_25.jpeg)

## <span id="page-4-0"></span>*Topology Mirror*

Uses topology based mirroring. This requires matching mirrored topology.

## <span id="page-4-1"></span>**Invert**

Invert inverts the weight painting for the selected vertex group.

## <span id="page-4-2"></span>**Last Operator Invert Vertex Group**

### <span id="page-4-3"></span>*Subset*

Subset is a drop-down menu choose the Subset method.

### <span id="page-4-4"></span>*Add Weights*

Add Vertices from Groups that have zero Weighting before inverting.

#### <span id="page-4-5"></span>*Remove Weights*

Remove Vertices from Groups that have zero weight after inverting.

## <span id="page-4-6"></span>**Clean**

Removes Vertex group assignments that are not required from the active vertex group.

## <span id="page-4-7"></span>**Last Operator Clean Vertex Group**

### <span id="page-4-8"></span>*Subset*

Subset is a drop-down menu choose the Subset method.

### <span id="page-4-9"></span>*Limit*

Remove weights that are below or equal to the limit value.

### <span id="page-4-10"></span>*Keep Single*

Keep Vertices assigned to at least one vertex group when cleaning.

## <span id="page-4-11"></span>**Quantize**

Quantize quantizes the weight paint values. It starts with 4 steps. With a step of 1 you have a single vertex color, no matter how you have painted it before.

![](_page_4_Picture_23.jpeg)

![](_page_4_Picture_24.jpeg)

![](_page_4_Picture_25.jpeg)

![](_page_4_Picture_26.jpeg)

![](_page_4_Picture_27.jpeg)

## <span id="page-5-0"></span>**Last Operator Quantize Vertex Weights**

### <span id="page-5-1"></span>*Subset*

Subset is a drop-down menu choose the Subset method.

### <span id="page-5-2"></span>*Steps*

Here you adjust in how many steps the weight paint colors should be divided.

## <span id="page-5-3"></span>**Levels**

Adds some offset to the Weight paint, and multiplys it with some gain.

## <span id="page-5-4"></span>**Last Operator Levels**

### <span id="page-5-12"></span>*Subset*

Subset is a drop-down menu choose the Subset method.

### <span id="page-5-5"></span>*Offset*

Here you adjust the offset.

### <span id="page-5-6"></span>*Gain*

Here you adjust the gain.

## <span id="page-5-7"></span>**Smooth**

Smooths the weight for selected vertices.

## <span id="page-5-8"></span>**Last Operator Smooth Vertex Weights**

### <span id="page-5-9"></span>*Subset*

Subset is a drop-down menu choose the Subset method.

## <span id="page-5-10"></span>*Factor*

Here you adjust the factor.

### <span id="page-5-11"></span>*Iterations*

Here you adjust how many iterations you use.

## <span id="page-5-13"></span>*Expand/Contract*

Expand or contract the weights.

![](_page_5_Picture_26.jpeg)

![](_page_5_Picture_27.jpeg)

![](_page_5_Picture_28.jpeg)

![](_page_5_Picture_29.jpeg)

![](_page_5_Picture_30.jpeg)

## <span id="page-6-0"></span>**Transfer Weights**

Transfer weights allows you to transfer weights from one object to another object in the same space. For example to copy the weight of a body shape to a covering cloth.

## <span id="page-6-1"></span>**Usage**

Make sure the target part is at its location.

In Object mode Select the source object(s). Then shift click to select the target object too. This makes the target object the active object

Switch to Weight Paint mode.

Click the Transfer Weight Button, and the weighting should be transferred to the target object.

You can adjust the result in the Last Operator Transfer Mesh Data panel.

![](_page_6_Picture_9.jpeg)

## <span id="page-6-2"></span>**Last Operator Transfer Mesh Data**

## <span id="page-6-3"></span>*Freeze Operator*

Prevent the operator to rerun when you tweak the settings. So that you can tweak many settings at once, then untick to run the operator again.

## <span id="page-6-4"></span>*Data Type*

A drop down box choose the data type to work with.

![](_page_6_Figure_15.jpeg)

![](_page_6_Picture_16.jpeg)

![](_page_6_Picture_17.jpeg)

### <span id="page-7-0"></span>*Create Data*

Add Data layers on target object if needed.

### <span id="page-7-1"></span>*Vertex Mapping*

A drop down box choose the vertex mapping method.

#### <span id="page-7-2"></span>*Auto Transform*

Automatically compute transformation to get the best possible match between source and target object.

### <span id="page-7-3"></span>*Object Transform*

Calculate the objects in Global space. Unticked means the transfer happens from and to the origin of the objects.

### <span id="page-7-4"></span>*Only Neighbor Geometry*

Source Objects must be closer than given distance to the target objects.

#### <span id="page-7-5"></span>*Ray Radius*

The ray distance for Only Neighbor Geometry.

### <span id="page-7-6"></span>*Source Layers Selection*

A drop down box choose the Source Layer selection method.

#### <span id="page-7-10"></span>**Destination Layers Matching**

A drop down box choose the Destination Layers matching.

### <span id="page-7-7"></span>*Mix Mode*

A drop down box choose the mix mode. That's how the mapping gets transferred into the target object.

#### <span id="page-7-8"></span>*Mix Factor*

The strength of the chosen mix mode.

## <span id="page-7-9"></span>**Limit Total**

Limit the number of deform weights for a vertex by removing the lowest weights. For example when five vertex groups are assigned to one vertice, and you set the limit to 4, then the vertice will just be assigned to the

![](_page_7_Picture_23.jpeg)

![](_page_7_Picture_24.jpeg)

![](_page_7_Picture_25.jpeg)

![](_page_7_Picture_26.jpeg)

four vertex groups with the highest weight. This is useful for game content where the game engine has a limit for how much bones can be connected to one vertice.

## <span id="page-8-0"></span>**Last Operator Limit Number of Weights**

#### <span id="page-8-1"></span>*Subset*

A drop down box choose to work with the Active Group or All Groups.

#### <span id="page-8-2"></span>*Limit*

Set the limit.

## <span id="page-8-3"></span>**Set Weight**

<span id="page-8-4"></span>**Locks**

This tool is just active when you have either Face Selection Masking or Vertex Selection Masking activated.

The tool fills the selection with the current active weight color that you have adjusted in the Brush panel in the Tools tab in the Tool shelf.

![](_page_8_Picture_10.jpeg)

The names should be self explaining.

locks in the properties editor.

![](_page_8_Picture_127.jpeg)

![](_page_8_Picture_14.jpeg)

## <span id="page-9-0"></span>**Last Operator Change Lock**

## <span id="page-9-1"></span>*Action*

Choose the locking method again.

### <span id="page-9-2"></span>*Mask*

Choose what vertex groups should be affected.

![](_page_9_Picture_6.jpeg)

![](_page_9_Picture_7.jpeg)

![](_page_9_Picture_8.jpeg)